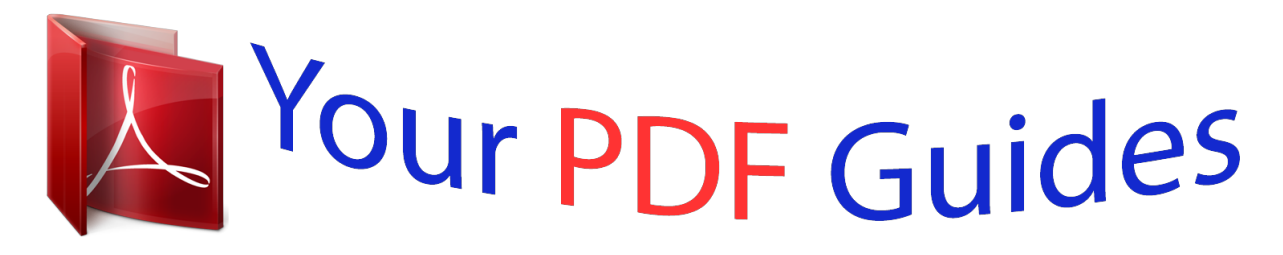

You can read the recommendations in the user guide, the technical guide or the installation guide for GARMIN ZUMO 660. You'll find the answers to all your questions on the GARMIN ZUMO 660 in the user manual (information, specifications, safety advice, size, accessories, etc.). Detailed instructions for use are in the User's Guide.

> **User manual GARMIN ZUMO 660 User guide GARMIN ZUMO 660 Operating instructions GARMIN ZUMO 660 Instructions for use GARMIN ZUMO 660 Instruction manual GARMIN ZUMO 660**

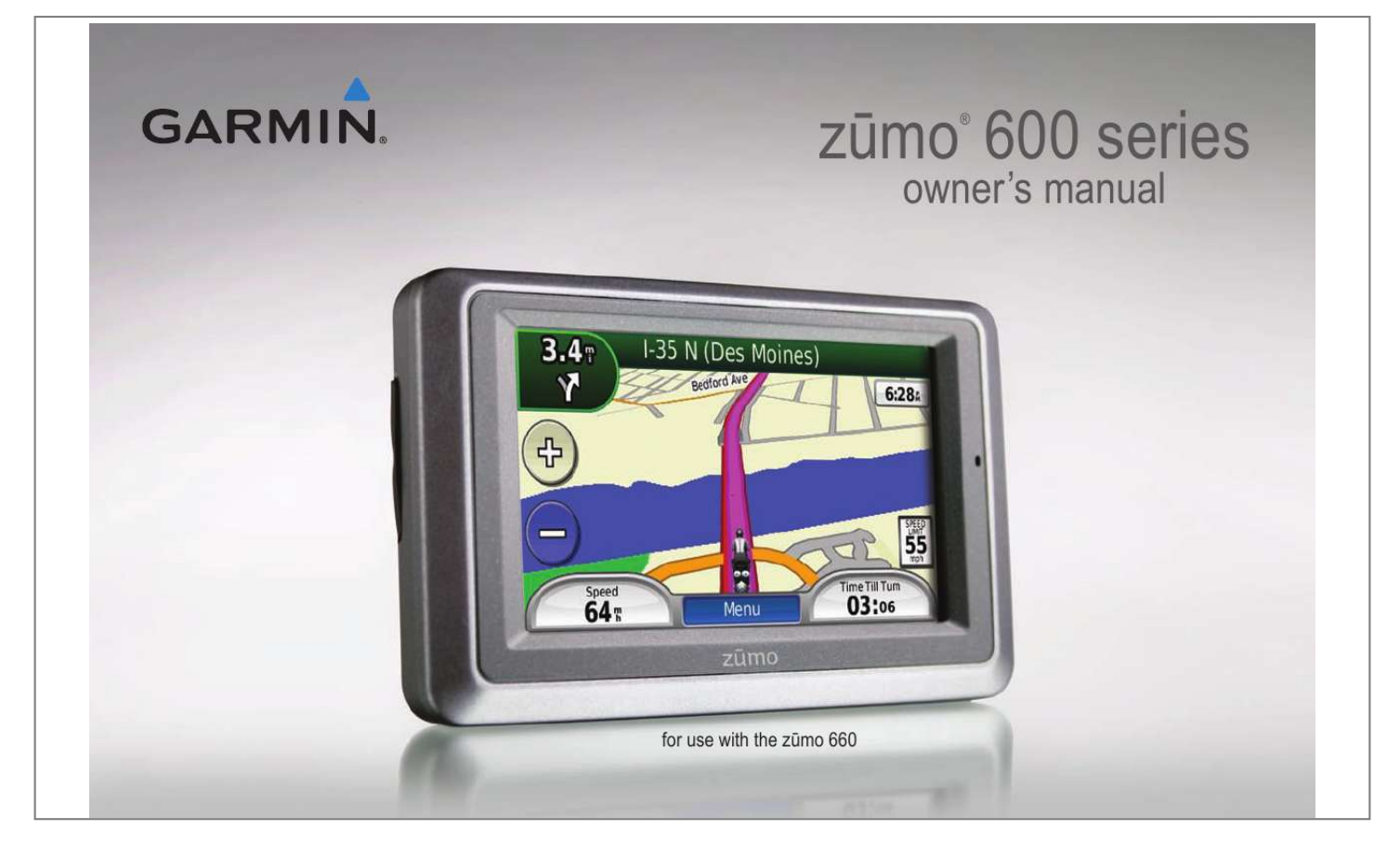

## *Manual abstract:*

*1200 East 151st Street, Olathe, Kansas 66062, USA Tel. @@@@@@68, Jangshu 2nd Road, Shijr, Taipei County, Taiwan Tel. 886/2.2642.9199 Fax 886/2.2642.9099 All rights reserved. Except as expressly provided herein, no part of this manual may be reproduced, copied, transmitted, disseminated, downloaded or stored in any storage medium, for any purpose without the express prior written consent of Garmin. Garmin hereby grants permission to download a single copy of this manual onto a hard drive or other electronic storage medium to be viewed and to print one copy of this manual or of any revision hereto, provided that such electronic or printed copy of this manual must contain the complete text of this copyright notice and provided further that any unauthorized commercial distribution of this manual or any revision hereto is strictly prohibited. Information in this document is subject to change without notice.*

*Garmin reserves the right to change or improve its products and to make changes in the content without obligation to notify any person or organization of such changes or improvements. Visit the Garmin Web site (www.garmin.com) for current updates and supplemental information concerning the use and operation of this and other Garmin products. Garmin®, the Garmin logo, MapSource®, zmo®, and TourGuide® are trademarks of Garmin Ltd.*

*or its subsidiaries, registered in the USA and other countries. Garmin LockTM, myGarminTM, and nüMaps GuaranteeTM are trademarks of Garmin Ltd. or its subsidiaries. These trademarks may not be used without the express permission of Garmin. The Bluetooth® word mark and logos are owned by the Bluetooth SIG, Inc.*

*, and any use of such name by Garmin is under license. Windows® is a registered trademark of Microsoft Corporation in the United States and other countries. Mac® is a registered trademark of Apple Computer, Inc. Audible.com® is a registered trademark of Audible, Inc. © Audible, Inc. 19972008. RDS-TMC Traffic Information Services France © ViaMichelin 2006. SDTM is a trademark of the SD Card Association. PanoramioTM is a trademark of Google Inc.*

*Microsoft, MSN, and the MSN logo are trademarks of the Microsoft group of companies. Other trademarks and trade names are those of their respective owners. May 2009 Part Number 190-01026-00 Rev. B Printed in Taiwan Introduction Introduction Manual Conventions When you are instructed to "touch" something, use your finger to touch an item on the screen. The small arrows (>) used in the text indicate that you should touch a series of items. For example, if you see "touch Where To? > Favorites" you should touch Where To?, and then touch Favorites. Contact Garmin Contact Garmin if you have any questions while using your zmo. In the USA, go to www.garmin.com/support, or contact Garmin USA by phone at (913) 397-8200 or (800) 800-1020.*

*In the UK, contact Garmin (Europe) Ltd. by phone at 0808 2380000. In Europe, go to www.garmin.com /support and click Contact Support for in-country support information, or contact Garmin (Europe) Ltd.*

*by phone at +44 (0) 870.8501241. myGarminTM Go to http://my.garmin.com to access the latest services for your Garmin products: · Register your Garmin unit.*

*· Subscribe to online services for safety camera information (see page 38). · Unlock optional maps. zmo Tips and Shortcuts · To quickly return to the Menu page, touch and hold Back. · Touch and to see more choices. Touch and hold to scroll faster. · Pages appear differently based on your usage mode and settings. See the Important Safety and Product Information guide in the product box for product warnings and other important information. zmo 600 Series Owner's Manual i Introduction Table of Contents Introduction...*

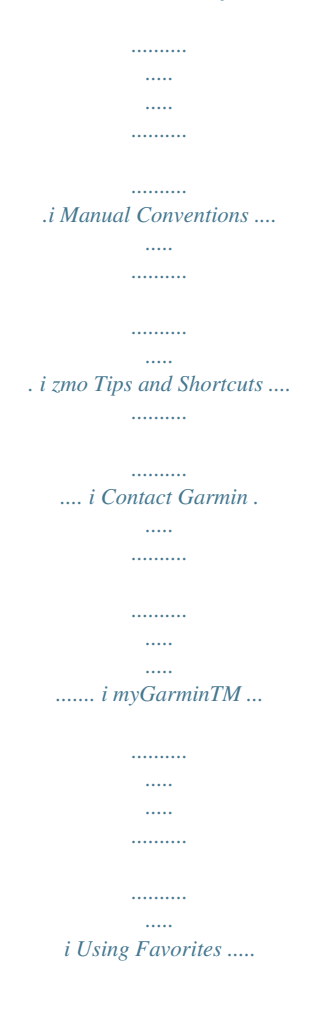

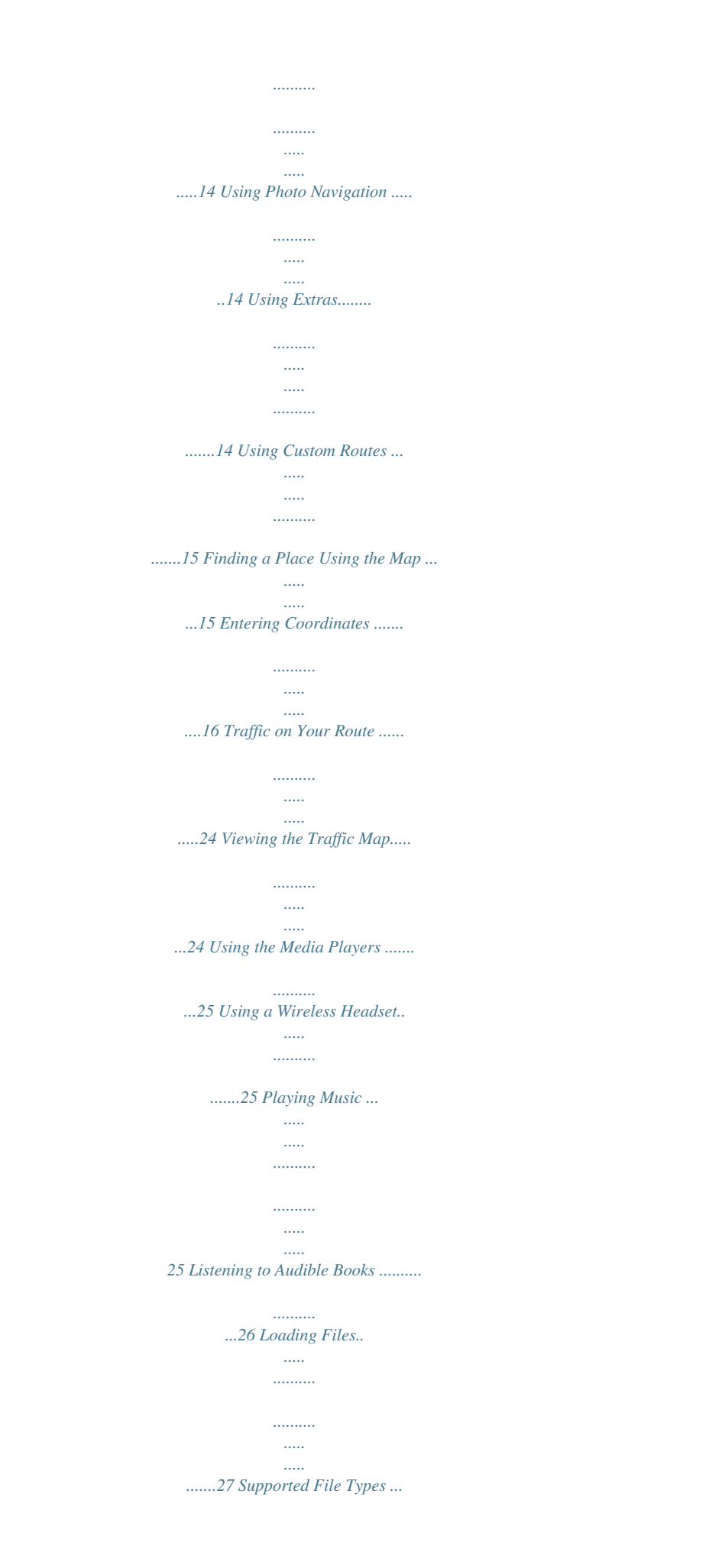

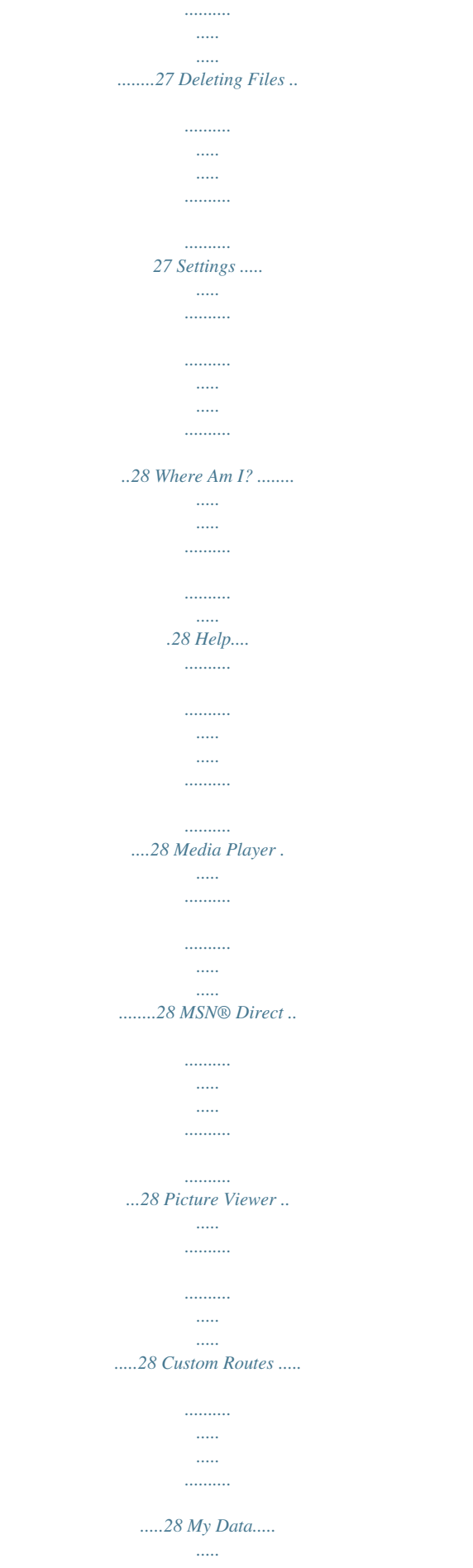

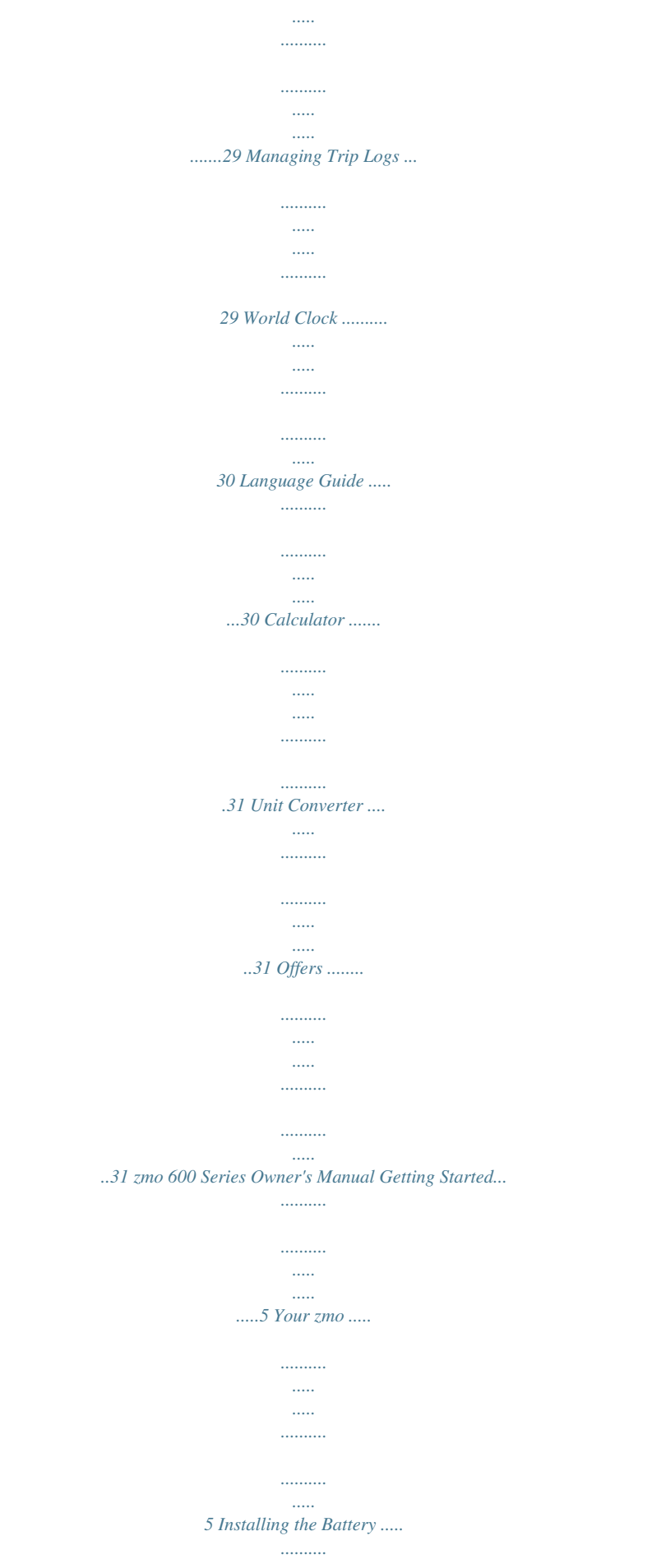

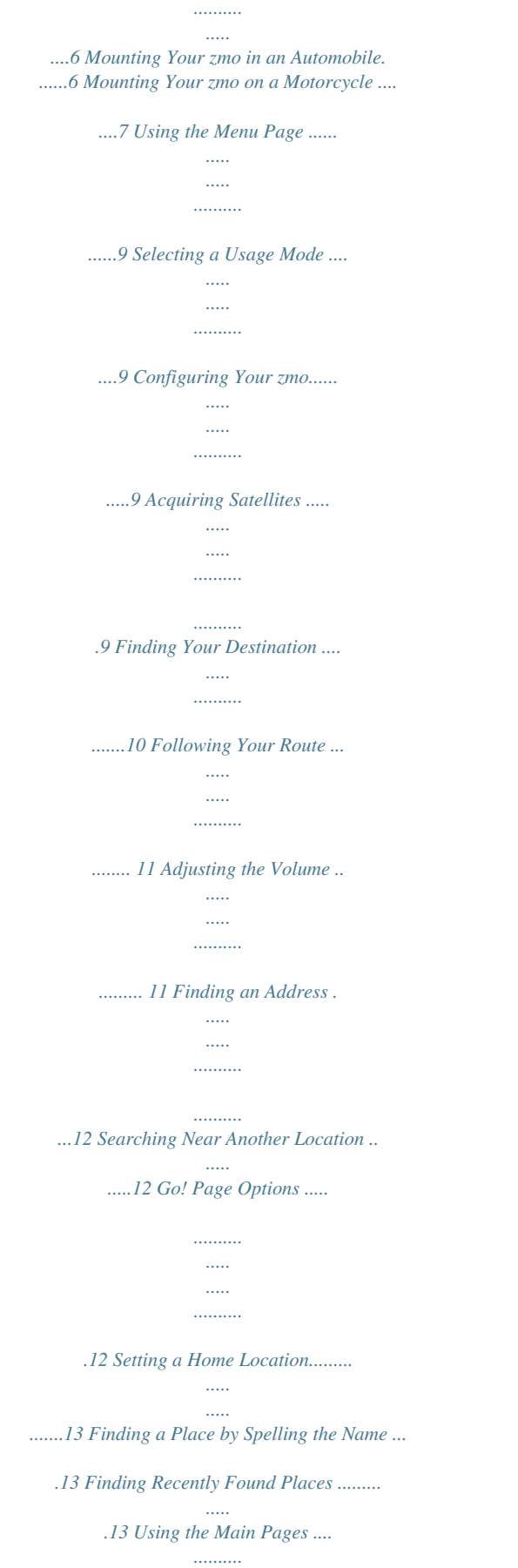

*..........*

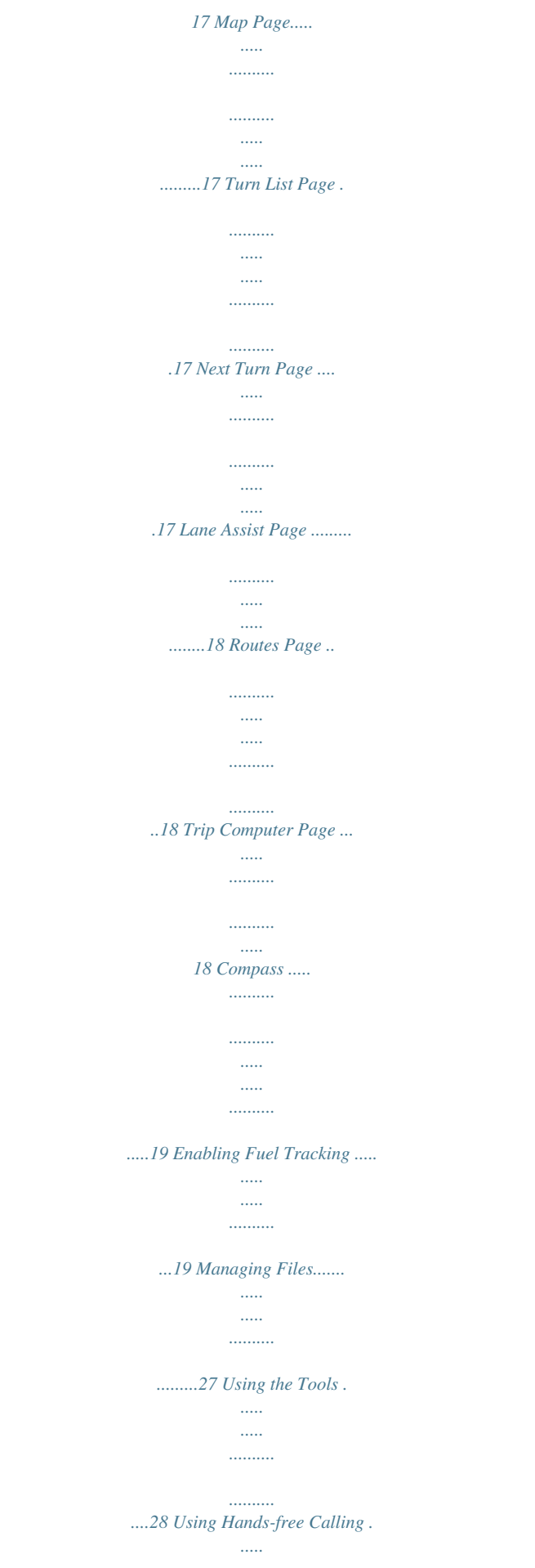

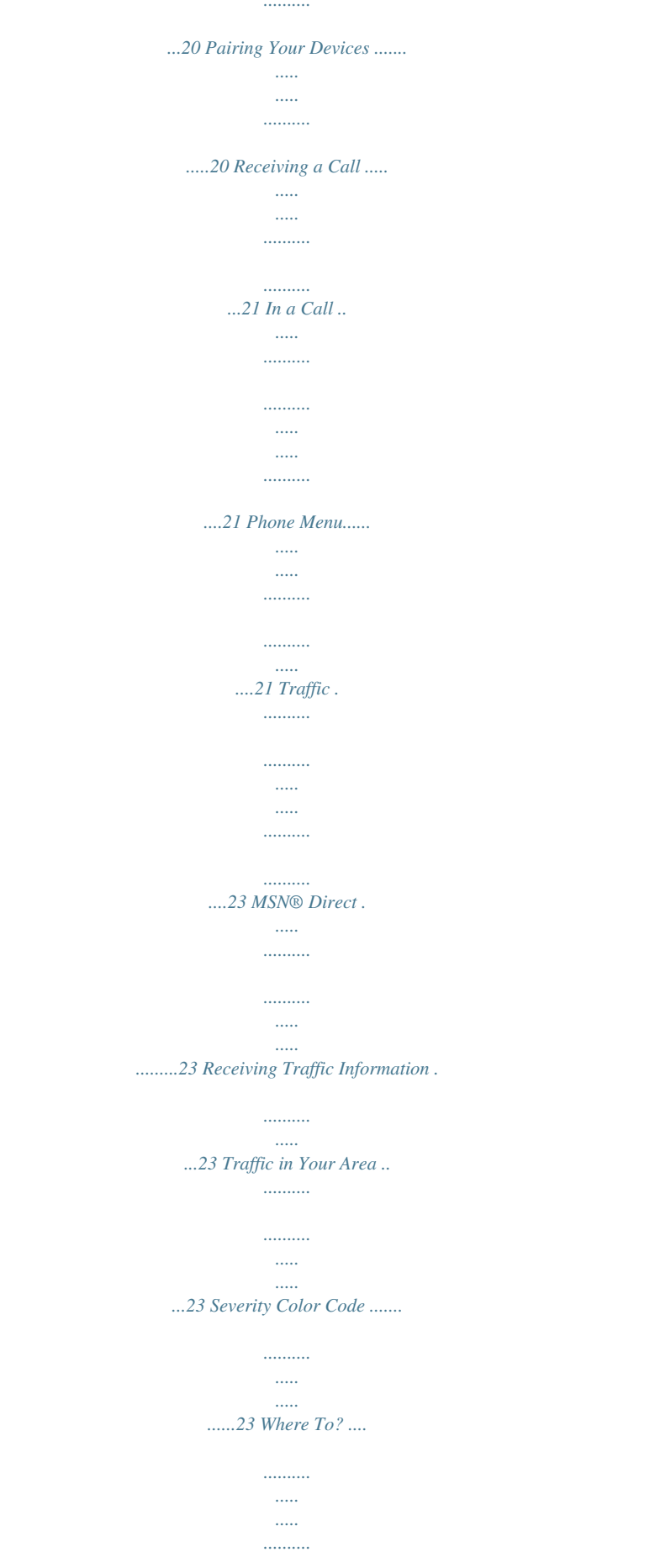

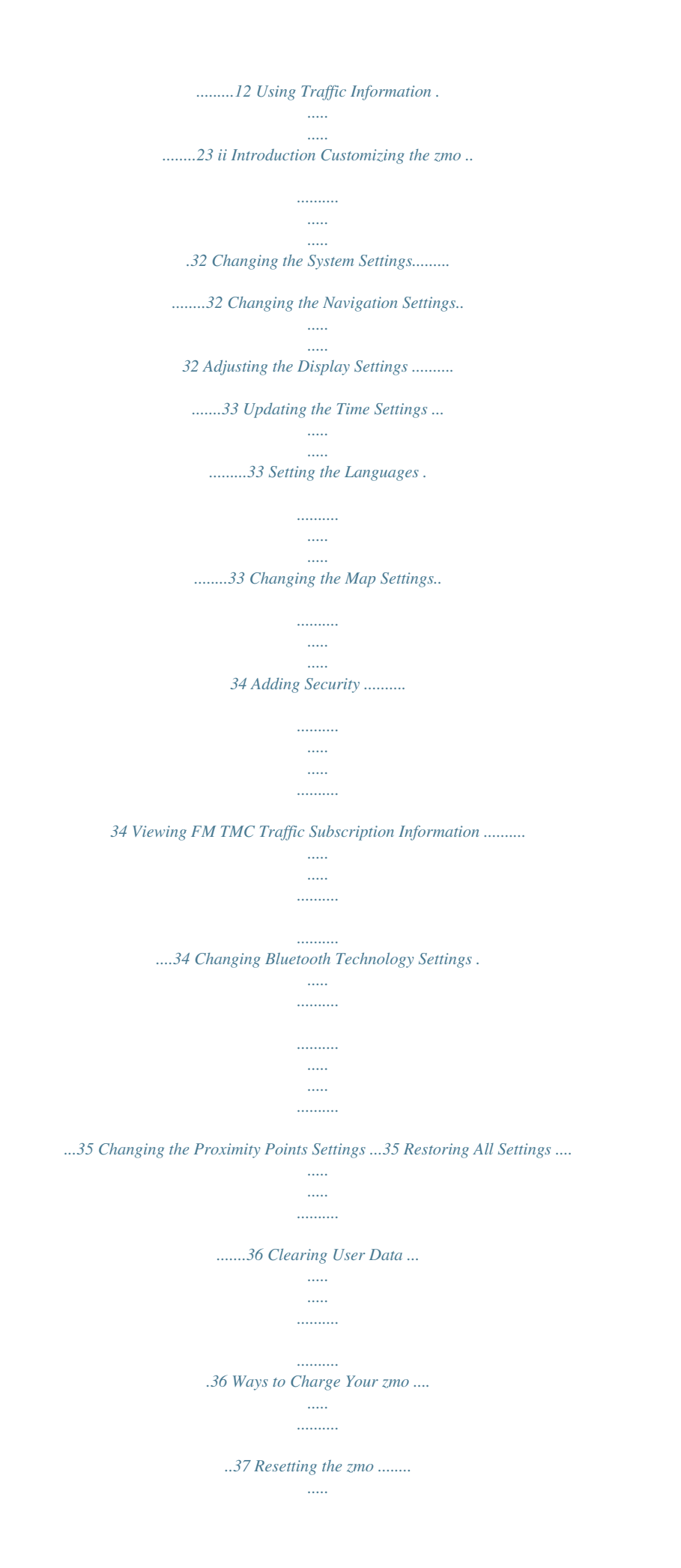

*..... .......... ......37 Calibrating the Screen .... ..... ..... .......... .....37 Locking Your zmo..... ..... ..... .......... .......... 37 nüMaps GuaranteeTM ..... ..... .......... .......... .37 Additional Maps .... ..... .......... .......... ..... ..... 37 Updating the Software .......... .......... ..... ....38 Extras and Optional Accessories . .......... ..38 Battery Information ........ ..... ..... .......... ......39 Replacing the Battery in the zmo .... ..... ..39 Charging Your zmo ... .......... .......... ..... ....39 Changing the Fuse. .......... .......... ..... ..... ....40 About GPS Satellite Signals ...... .......... ....40 Mounting on Your Dashboard . ..... .......... ..40 Removing the zmo and Mounts ........ ..... 41 Caring for Your zmo ..... .......... .......... ..... 41 Declaration of Conformity ..... ..........*

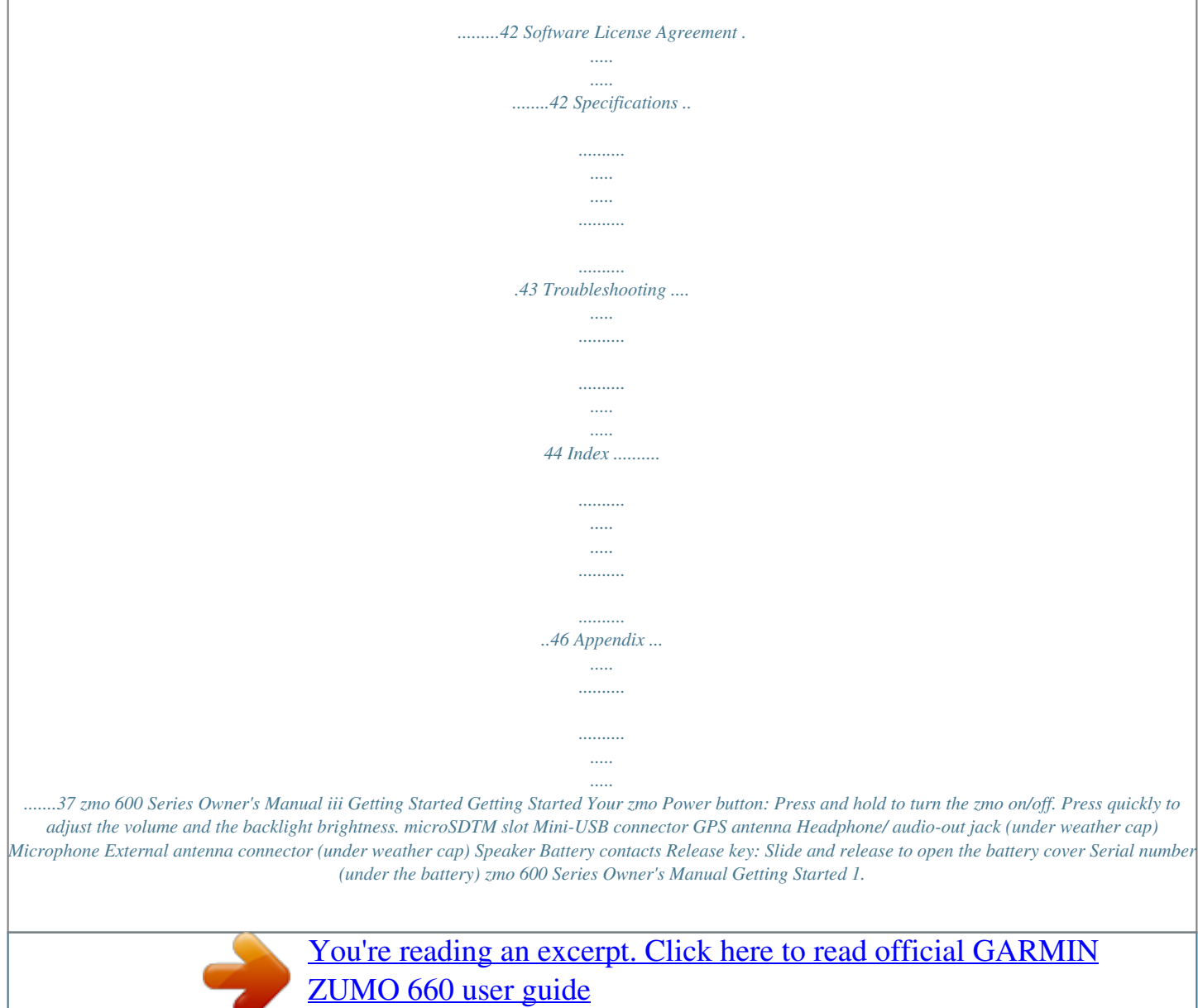

<http://yourpdfguides.com/dref/2360007>

 *Locate the lithiumion battery that came in the product box. 2. Slide the release key until the battery cover on the back of the zmo pops up. 3. Locate the metal contacts on the end of the lithiumion battery. 4. Insert the battery so that the metal contacts on the battery align with the metal contacts inside the battery compartment. 5. Replace the battery cover. Installing the Battery Mounting Your zmo in an Automobile Warning: Do not use the suction cup mount on a motorcycle.*

*1. Plug the automotive power cable into the power connector on the right side of the cradle. Release button Cradle Automotive power cable Place the suction cup on the windshield. Flip the lever back, toward the windshield. Snap the cradle onto the suction cup arm.*

*Fit the bottom of your zmo into the cradle. 7. Tilt the zmo back until it snaps into place. 3. 4.*

*5. 6. 2. Remove the clear plastic from the suction cup. Clean and dry your windshield and the suction cup with a lintfree cloth. Suction cup mount 8. Plug the other end of the automotive power cable into a power outlet in your car. 9. If you are using a traffic receiver in Europe, secure the antenna on the traffic receiver to the windshield using the suction cups. Warning: This product contains a lithiumion battery.*

*To prevent damage, remove the unit from the vehicle when exiting or store it out of direct sunlight. zmo 600 Series Owner's Manual CauTion: Always keep the battery installed when the zmo is on. 6 Getting Started Mounting Your zmo on a Motorcycle Warning: Incorrectly wiring the power cable with bare wire leads can result in damage to the vehicle or the battery and can cause bodily injury. Garmin strongly recommends having an experienced installer with the proper knowledge of electrical systems install the unit. Step 2: Installing the Handlebar Base The zmo includes parts fored map loaded in your zmo contains millions of points of interest, such as restaurants, hotels, and auto services. 1. Touch Where To?. 2. Select a category. 3.*

*Select a subcategory. 4. Select a destination. 5. Touch Go!.*

*6 Enjoy the route! 10 zmo 600 Series Owner's Manual Getting Started Following Your Route Your route is marked with a magenta line. As you travel, your zmo guides you to your destination with voice prompts, arrows on the map, and directions at the top of the map. The upper-left corner indicates the distance to your next maneuver and the lane you should be in for the maneuver. If you deviate from the original route, your zmo recalculates the route and provides new directions. A speed limit icon could appear as you travel on major roadways.*

*Adding a Via Point You can add a stop (via point) to your route. The zmo gives you directions to the stop and then to your final destination. 1. With a route active, touch Menu > Where To?. 2. Search for the extra stop. 3. Touch Go!. 4. Touch Add As a Via Point to add this stop before your destination.*

*1. With a route active, touch Menu. 2. Touch Stop. Stopping the Route Adjusting the Volume From the Menu page, touch Volume. Touch and to adjust the master volume. Touch Mute to mute all audio. To adjust the volume levels for the voice prompts, the media player, and the phone, touch Mixer. Adjust the levels as needed. Touch restore to return the volume settings to the original levels.*

*noTe: Press and release the power button to quickly access the volume and brightness settings. If you want to add more than one stop to the route, edit the current route. See page 15. Taking a Detour If a road on your route is closed, you can take a detour. 1.*

*With a route active, touch Menu. 2. Touch Detour. The zmo attempts to get you back on your original route as quickly as possible. If the route you are currently taking is the only reasonable option, the zmo might not calculate a detour.*

*zmo 600 Series Owner's Manual 11 Where To? Where To? The Where To? menu provides several different categories you can use to search for locations. To learn how to perform a standard search, see page 10. 6. Select the correct street in the list, if necessary. 7. Touch the address, if necessary. Go! Page Options Touch an item in the search results list to view the Go! page. Searching Near Another Location Finding an Address The steps to find an address can vary depending on the maps that are loaded on your zmo. Not all map data provides postal code searching. 1.*

*Touch Where To? > Address. 2. Touch Change State or Country, if necessary. 3. Touch Search All. OR Touch Spell City or Spell Postal Code, enter the city/postal code, and touch Done. Select the city/postal code in the list. 4. Enter the number of the address, and touch Done. 5.*

*Enter the street name, and touch Done. 12 Your zmo automatically searches for places near your current location. 1. Touch Where To? > Near. 2. Select an option: · Where I Am Now--search near your current location. · A Different City--search near the city you enter. · My Current Route--search along your route. · My Destination--search near your current destination. 3.*

*Touch OK. Touch to call this location, if a mobile phone with Bluetooth wireless technology is connected. Touch to view the route on a map. See page 32 this location. Touch to create a turn-by-turn route to Touch to view this location on the map. Touch to save this location to your Favorites. See page 14. zmo 600 Series Owner's Manual Where To? Setting a Home Location 1. Touch Where To? > Go Home. 2.*

*Select an option. You can set a Home location for the place you return to most often. Finding a Place by Spelling the Name Going Home If you know the name of the location you are looking for, you can spell it using the onscreen keyboard. You can also enter letters contained in the name to narrow the search. 1. Touch Where To? > Points of Interest > Spell Name. 2. Using the onscreen keyboard, enter letters in the name. 3. Touch Done.*

*· Touch to select words you have recently typed and selected. · Touch Lang. to change the keyboard language mode. · Touch to enter special characters. After you set your Home location, you can route to it at any time.*

*Touch Where To? > go Home. Finding Recently Found Places Changing Your Home Location 1. Touch Tools > My Data > Set Home Location. 2. Select an option.*

*To set a new location as your Home location, use the Tools menu. Using the On-Screen Keyboard When an on-screen keyboard appears, touch a letter or number to enter it. Your zmo stores the last 50 of your recent finds in the Recently Found list. The mostrecently viewed places appear at the top of the list. Touch Where To? > recently Found to view your recently found items. Clearing Recently Found Places To remove all places from the Recently Found list, touch Clear > Yes. All items from the list are removed, but this does not delete the actual place from your zmo. · Touch · Touch zmo 600 Series Owner's Manual to add a space.*

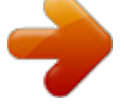

 *to delete the character. 13 Where To? Using Favorites You can save places in your Favorites, so you can quickly find them and create routes to them.*

*Your home location is also stored in Favorites. Editing Saved Places Saving Your Current Location From the Map page, touch the vehicle icon. Touch Save Location to save your current location. Saving Places You Find 1. After you have found a place you want to save, touch Save on the Go! page. 2. Touch OK. The place is saved in Favorites. Finding Saved Places 1. Touch Where To?.*

*2. Touch Favorites. 3. Touch a category. Your saved locations are listed.*

*1. Touch Where To? > Favorites. 2. Touch the location you want to edit. 3.*

*Touch Edit. · Change Name--enter a new name, and touch Done. · Attach Photo--select a picture to assign to the location. To load pictures on your zmo or memory card, see page 27. · Change Map Symbol--touch a new symbol. · Change Phone Number--enter a phone number, and touch Done. · Change Categories--create and change the category in which this location is saved. · Delete--touch Yes to remove this item from the Favorites list. Using Photo Navigation You can load pictures that include location information on your zmo or on a memory card, and then create routes to them. 1.*

*Go to http://connect.garmin.com /photos to download pictures with location information. 2. Follow the instructions on the Web site to select and load pictures. 3. Touch Where To? > Favorites > PanoramioTM Photos. Pictures with location information are listed. 4. Touch a picture.*

*Using Extras For information about extras such as safety camera information and Garmin Travel Guide, see pages 3839. 14 zmo 600 Series Owner's Manual Where To? Using Custom Routes Creating a Custom Route Touch Where To? > Custom routes. Select the route you want to take, and touch go!. Use your zmo to create and save routes before your next trip. You can save up to 20 routes.*

*1. Touch Where To? (or Tools) > Custom Routes > New. 2. Touch Add New Start Point. 3.*

*Find a location for your starting point, and touch Select. 4. Touch Add New End Point. 5. Find a location for your ending point, and touch Select. 7. Touch Next to calculate your route and view it on the map. 8. Touch Save to save the route and exit. 1.*

*Touch Where To? (or Tools) > Custom Routes. 2. Select the route you want to edit. 3. Touch Edit. 4. Touch an option to edit the route: · Change Name--enter a new name, and touch Done. · Add or Remove Points--add or remove points from the route. · Manually Reorder Points--change the order of points along your route. · Optimally Reorder Points-- automatically order the points.*

*· Recalculate--change the route preference to calculate by faster time, shorter distance, or off road. · Delete--remove this route. Editing Custom Routes To find a location on the map, touch Where To? > Browse Map or touch anywhere on the map. Finding a Place Using the Map 6. Touch to add another location to your route.*

*Touch to remove a location. zmo 600 Series Owner's Manual Your changes are automatically saved when you exit any of the route edit pages. · Touch and drag to view different parts of the map. · Touch and to zoom in and out. · Touch anywhere on the map.*

*An arrow points to the location. · Touch Save to save this location. · Touch go! to navigate to the location. · If the zmo is in simulator mode, touch Set Loc. to set your location to the selected location. (See page 32.) 1 Where To? · Touch to switch between a 3D (three-dimensional) map and a 2D (twodimensional) map. to rotate the viewing angle in · Touch 3D view. · As you zoom out, the map changes to a digital elevation map showing the contours of the area. · Zoom far out to view a globe.*

*Touch and spin the globe to quickly find different areas of the world. noTe: You can only see detailed map information for areas for which you have maps loaded on your zmo. Entering Coordinates If you know the geographic coordinates of your destination, you can use your zmo to navigate to your destination using the latitude and longitude coordinates (or other coordinate formats). This can be especially helpful when geocaching. 1. Touch Where To? >*

*Coordinates. 2. Touch Format to select the correct coordinate format for the type of map you are using. 3. Touch a direction field to select a new direction. 4. Touch a numeric field to enter the coordinates, and touch Done. 5. After you have entered the proper coordinates, touch Next. 16 zmo 600 Series Owner's Manual Using the Main Pages Using the Main Pages Map Page Touch View Map to view the Map page.*

*Touch to zoom in and out. Touch the vehicle icon to view the Where Am I? page. Touch to view the Trip Computer. Touch to return to the Menu page. Next Turn Page vehicle icon shows your current · The location.*

*· Touch the 3D view of the map to select to an overhead view. · Touch and drag the map to view a different area of the map (see page 15). · A speed limit icon could appear as you travel on major roadways. Turn List Page When you are navigating a route, the Next Turn page shows the turn on the map and the distance and time left before you reach the turn. To view an upcoming turn on the map, touch the upper-left corner of the Map page, or touch any turn on the Turn List page. When available, touch Lane assist on the Next Turn page to view the Lane Assist page for this turn. Touch to view the Next Turn page or the Junction View page (when available). Touch to view the Turn List page. When you are navigating a route, the Turn List page displays turn-by-turn instructions for your entire route and the distance between turns. Touch the text bar on the top of the Map page to view the Turn List page.*

*Touch a turn on the list to view the Next Turn page for that turn. Touch Show Map to view the entire route on the map. zmo 600 Series Owner's Manual 1 Using the Main Pages Lane Assist Page Routes Page Trip Computer Page Heading Direction to destination Fuel gauge Compass Customizable data fields When available, the Lane Assist page may display a view of the upcoming junction and in which lane you should be driving. To view the Lane Assist page touch the upper-left corner of the Map page. You can also access the Lane Assist page from the Next Turn page. The Routes page displays three different types of routes to your destination: fastest time, shortest distance, and off road. Touch a route button on the side of the screen to select that route. See page 32 for more information on route preferences. On the Go! Page, touch the route information tab, which lists your usage mode and the distance and time to your destination, to open the Routes page. The Trip Computer provides helpful statistics about your trip.*

*To view the Trip Computer, touch a data field on either side of Menu on the Map page.*

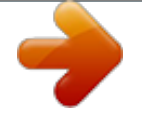

 *Green check marks appear beside the data fields that are currently displayed on the map page. If you make frequent stops, leave the zmo turned on so it can accurately measure elapsed time during the trip. 18 zmo 600 Series Owner's Manual Using the Main Pages Compass 2. Touch Reset and then select an option: You can navigate using a GPS compass.*

*No calibration is required; however, you must have a clear view of the sky. When you are traveling, the compass rotates. The compass is located on the Trip Computer page, which you can access by touching one of the data fields to the side of the Menu button. Changing Data Fields · Touch Max. Speed to reset the maximum speed.*

*· Touch Trip Data to reset the information on the Trip Computer page. · Touch Fuel gauge to reset the fuel gauge on the trip computer. On the Reset page, touch Fuel Settings to enable the fuel gauge. For more information on the fuel gauge, see page 19. Low Fuel Warning--select when you would like to be notified that your fuel tank is low. Using the Fuel Alarm When your fuel tank is low enough to trigger the Remaining Fuel Alarm, a red fuel-pump icon appears on the Map page. Touch the icon to view a list of nearby gas stations. You can display different information when you are driving and routing. 1. While navigating a route, touch a data field in the lower left corner or lower right corner of the Map page.*

*2. On the Trip Computer page, touch a data field you would like the map to display. Enabling Fuel Tracking When connected to the motorcycle mount, your zmo can alert you when your fuel tank is low. Touch Tools > Settings > Fuel gauge. Fuel Tracking--touch on. A Fuel Gauge appears under the compass on the map page. Distance Per Tank--enter the total distance your motorcycle can travel on a tank of fuel. Resetting Trip Information To ensure accurate trip information, reset the trip information before beginning a route. 1. While on the map page, touch a data field to access the Trip Computer page.*

*. zmo 600 Series Owner's Manual 1 Using Handsfree Calling Using Hands-free Calling Using Bluetooth technology, your zmo can connect to your mobile phone to become a hands-free device. To determine whether your device with Bluetooth technology is compatible with the zmo, go to*

*www.garmin.com/bluetooth.*

*To pair and connect, your device and the zmo must be turned on and be within 33 feet (10 meters) of each other. The zmo can be connected to a phone and a headset at the same time. Initiate pairing from your zmo or from your device. Refer to the instructions for your devices. When you turn on the zmo, it tries to connect to the last device to which it was connected.*

*You might have to set your device to connect to the zmo automatically when it is turned on. When your phone is connected to your zmo, you are ready to make phone calls. From the Menu page, touch Phone to access the Phone menu. Pairing Your Devices Bluetooth wireless technology establishes a wireless link between devices, such as a mobile phone and the zmo. The first time you use two devices together, you must "pair" them by establishing a relationship using a PIN/passkey. After the initial pairing, the two devices can connect automatically each time you turn them on. 1. Enable the Bluetooth setting on your zmo. Touch Tools > Settings > Bluetooth. 2.*

*Select Enabled. 3. Enable the Bluetooth component on your phone. This might be in a menu called Settings, Bluetooth, Connections, or Handsfree. 4. Initiate a search for Bluetooth devices. 5. Select the zmo from the list of devices. 6. Enter 1234 into your phone.*

*Pairing Your Phone Using the Phone 20 zmo 600 Series Owner's Manual Using Handsfree Calling 1. Enable the Bluetooth setting on your zmo. Touch Tools > Settings > Bluetooth. 2. Select Enabled.*

*3. Touch Tools > Settings > Bluetooth. 4. Under Phone, touch Add (or Change). 5.*

*Enable the Bluetooth component on your phone. Enable Find Me/Discoverable/ Visible mode. These settings might be in a menu called Bluetooth, Connections, or Handsfree. 5. Touch OK on the zmo. 6. Select your phone, and touch OK. 7. Enter 1234 into your phone. Pairing the zmo with Your Mobile Phone Receiving a Call When you receive a call, the Incoming Call window appears.*

*Touch answer to answer the call. Touch ignore to ignore the call and silence the ring. The internal microphone is in the front of the zmo. From the Menu page, touch Phone to view the Phone menu. Touch Status to view the signal strength, the battery level, and the name of the connected phone. noTe: Not all phones support all features of the zmo Phone menu. Phone Menu In a Call Using Your Phone Book To end a call, touch > end Call. Touch > Call options for the following options: · Touch Tones--displays a keypad page so you can use automated systems, such as voice mail. · Transfer audio To Phone--this is helpful if you want to turn off the zmo but stay on the call, or if you need privacy. To switch back, touch Transfer audio To Device.*

*· Mute Microphone. Each time your mobile phone connects with the zmo, the phone book is automatically loaded into the zmo. It may take a few minutes for the phone book to be available. 1. Touch Phone > Phone Book.*

*2. Touch the phone book entry (contact) you want to call. 3. Touch Dial to call the contact. zmo 600 Series Owner's Manual 21 Using Handsfree Calling 1. Touch Phone > Points of Interest. 2. Search for the point of interest you want to call. 3. Touch Dial or . Dialing a Point of Interest Calling Home Enter a phone number for your Home location, so you can quickly call home. To enter your phone number: 1. Touch Phone > Call Home. 2. Touch Enter Phone Number to use the keypad page, or touch Select From Phonebook (only available if your phone supports phone book transfer).*

*3. Touch Done > Yes. The zmo dials your home phone number. To call home: Touch Phone > Call Home. Placing Calls Using Voice Dial 1. Touch Phone > Voice Dial. 2. Speak the contact name. You can place calls by speaking the contact name. Dialing a Number 1.*

*Touch Phone > Dial. 2. Enter the number, and touch Dial. Viewing Your Call History noTe: You may need to "train" your mobile phone to recognize your voice dial commands. Refer to the instructions for your phone.*

*Each time your phone connects to the zmo, your call history is automatically transferred to the zmo. It may take a few minutes to transfer this data to the zmo. 1. Touch Phone > Call History. 2.*

*Touch a category to view those calls. The calls are listed in chronological order, with the most recent calls at the top of the list. 3. Touch an entry, and touch Dial. 22 zmo 600 Series Owner's Manual Using Traffic Information Using Traffic Information MSN® Direct Your zmo can receive FM TMC (Traffic Message Channel) traffic or MSN® Direct traffic content, depending upon the traffic receiver connected to your zmo.*

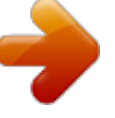

[You're reading an excerpt. Click here to read official GARMIN](http://yourpdfguides.com/dref/2360007)

[ZUMO 660 user guide](http://yourpdfguides.com/dref/2360007)

<http://yourpdfguides.com/dref/2360007>

 *Your zmo displays both types of traffic content in the same manner. noTe: Garmin is not responsible for the accuracy of the traffic information. You can only access MSN Direct content with an optional MSN Direct receiver. For more information, visit http://garmin .msndirect.*

*com or www.garmin.com/traffic. To purchase an accessory, visit http://buy.garmin.com. · The traffic receiver and the zmo must be in data range of an FM station transmitting traffic information. noTe: Heated (metallized) windshields could degrade the performance of the traffic receiver. Receiving Traffic Information Traffic in Your Area Traffic To power outlet in car Internal antenna You can only access the traffic information if your zmo is connected to an optional FM traffic receiver. For more information, see www.*

*garmin.com/traffic. When you are receiving traffic information, a traffic icon appears in the upper-left corner of the Map page. The traffic icon changes color to indicate the severity of traffic conditions on your route or on the road you are currently traveling. To power connector on the cradle To receive traffic information, the following conditions must be met: · The traffic receiver must be connected to the zmo.*

*· The traffic receiver and the zmo must be connected to an external power source. Severity Color Code Color Green Yellow Red Description Low severity Medium severity High severity Meaning Traffic is flowing normally. Traffic is slightly congested. Traffic is heavily congested or stopped. 23 zmo 600 Series Owner's Manual Using Traffic Information Traffic on Your Route When calculating your route, the zmo examines the current traffic and automatically optimizes the route for the shortest time.*

*If a severe traffic delay occurs on your route while you are navigating, the zmo automatically recalculates the route. You might still be routed through traffic if no better alternative routes exist. If a non-severe traffic delay occurs on your route, the traffic icon shows how much time the delay has added to your route. This time is included in your estimated arrival time. 1. On the Map page, touch the traffic icon. 2. Touch Traffic On Route. 3. Touch the arrows to view other traffic delays on your route, if necessary.*

*4. Touch Avoid to avoid the traffic delay. 1. On the Map page, touch the traffic icon. 2. Touch Show Traffic Map to view the traffic incidents on a map. To return to the normal map from the traffic map, touch the traffic icon, and then touch Show normal Map. 1. On the Map page, touch the traffic icon. 2. Touch Traffic Search to view a list of traffic delays. 3. Touch an item in the list to view the delay on a map and details about the delay. If there is more than one delay, touch the arrows to view the additional delays. Viewing Traffic Delays Avoiding traffic on your route: Viewing the Traffic Map 24 The traffic map shows color-coded traffic flow and delays on nearby roads.*

*zmo 600 Series Owner's Manual Using the Media Players Using the Media Players Using a Wireless Headset To listen to high-quality audio, you can connect an Advanced Audio Distribution Profile (A2DP) Bluetooth headset. For more information about Bluetooth technology, see page 20. To pair and connect, your device and the zmo must be turned on and be within 33 feet (10 meters) of each other. 1. From the Menu page, touch Tools > Settings > Bluetooth.*

*2. Under Audio, touch Add (or Change). 3. Turn on your headset, and enable Find Me/Discoverable/Visible mode, if necessary. 4. Touch OK on the zmo. 5. Select your headset, and touch OK. 6. Enter the Bluetooth PIN/passkey for your headset, if necessary, and touch Done.*

*7. Touch OK. zmo 600 Series Owner's Manual Playing Music 1. 2. 3. 4. Load music files to the internal memory or memory card. See page 27. Touch Tools > Media Player. Touch Source to view the MP3 player.*

*Touch Browse. Touch a category and a subcategory, if necessary. 5. To play the entire category from the beginning of the list, touch Play All. To play a specific song, touch the title.*

*Current track Album art previous song on the playlist. Touch and hold to rewind through the current song. · Touch to skip to the next song. Touch and hold to fast-forward through the current song. to pause the song.*

*· Touch to repeat the current · Touch playlist. to shuffle the playlist. · Touch · Touch the album art to view details about the song or to remove this song from the playlist. Pairing Your Headset Supported File Types The zmo supports MP3 music files, and M3U and M3U8 playlist files. · Touch the playlist to add songs, remove songs, and skip to another song in the playlist. · Touch to adjust the volume. · Touch to play the current song from the beginning; touch again to play the Creating and Listening to Playlists Using your zmo, you can listen to playlists created on your computer. You can also save playlists using your zmo. 2 Using the Media Players To save your current playlist: 1. While listening to music, in the music player, touch Browse > Playlist > Save Current Playlist.*

*2. Enter a name, and touch Done. To create a new playlist: 1. In the music player, touch Browse > Playlist > Create New Playlist. 2. Select songs. 3. Touch Back when you have finished adding songs to your playlist. To create a playlist on a computer: 1. @@Save the playlist as an M3U or M3U8 file.*

*2. @@The M3U file should only list the music file names. Refer to the audio program Help file. 2. Transfer the playlist and the music files to the zmo (see page 27).*

*@@@@All available playlists appear. 2. Touch a playlist to start playing the music files. To edit the current playlist: 1. While listening to music, in the music player, touch the playlist.*

*2. @@@@@@Touch and hold to move forward or backward. · Touch to pause the book. @@Touch Tools > Media Player. 2. Touch Source to view the audible book player. 3. @@To view your bookmarks, touch , and then touch a bookmark. @@It is also not compatible with Mac® OS 10.3 and earlier.*

*@@@@@@Browse your computer for the file you want to copy. 2. Highlight the file, and select Edit > Copy. 3. Open the "Garmin" or memory card drive/ volume. 4. @@Connect the larger end of the cable to a USB port on your computer. @@@@@@@@@@Touch a category to view information about a topic. @@Touch Tools > Picture Viewer. 2.*

*Touch a picture to view a larger image of it. @@3. Touch Back. 4. @@to view information about your current location.*

*This is a helpful feature if you need to tell emergency personnel your location. Touch a button on the right to view the nearest locations in that category. Touch Save Location to save your current location. MSN® Direct With an optional MSN Direct Receiver, you can access MSN Direct content. For more information, go to www.*

*garmin .com/traffic or http://garmin.msndirect .com. To purchase an accessory, go to http://buy.garmin.com. For information about activating MSN Direct service or using MSN Direct, refer to the MSN Direct Owner's Manual Supplement at www.*

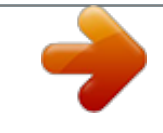

[You're reading an excerpt. Click here to read official GARMIN](http://yourpdfguides.com/dref/2360007)

[ZUMO 660 user guide](http://yourpdfguides.com/dref/2360007)

<http://yourpdfguides.com/dref/2360007>

*garmin.com.*

*Viewing a Slide Show 1. Touch Tools > Picture Viewer > Slide Show to start a slide show. 2. Touch anywhere on the screen to stop the slide show. Custom Routes For information about routes, see page 15. 2 zmo 600 Series Owner's Manual Using the Tools My Data Touch Tools > My Data to manage and delete your saved data, such as your Favorites. If you have transferred a route from MapSource, touch import route from File to use the route in your zmo. 1. Touch Tools > My Data > Manage Trip Logs. 2. To view a trip log for a route you are navigating, select Current Trip Log, or select a saved trip log. 3. Select a segment or touch View All Segments. Viewing Trip Logs Deleting Trip Logs 1. Touch Tools > My Data > Manage Trip Logs. 2. Select a trip log. 3. Touch Edit > Clear Log. Managing Trip Logs Saving Trip Logs Trip logs are recorded while you are navigating a route. 1. Touch Tools > My Data > Manage Trip Logs > Current Trip Log > Edit > Archive Log. 2. Enter a name for the trip log. 3. Select Done. OR While viewing a trip log, touch Archive Log. 1. Touch Tools > My Data > Manage Trip Logs. 2. Select a trip log. 3. Select a segment or View All Segments. 4. Touch . Viewing an Elevation Chart for a Trip Log Showing Trip Logs on the Map 1. Touch Tools > Settings > Map. 2. Under Trip Log, select Show or Hide. Sharing Trip Logs An archived trip appears as a colored line on the map. If a memory card is installed on the unit, touch Share > export to save the trip log on the card. Editing Trip Logs 1. Touch Tools > Custom Routes. 2. Select a trip log. 3. Touch Edit. zmo 600 Series Owner's Manual 2 Using the Tools World Clock Touch Tools > World Clock to view the current time for different cities around the world. Touch World Map to view a map. Changing Cities 1. Touch Tools > World Clock. 2. Touch the city you want to change. 3. Enter the new city and touch Done. 4. Touch the new city in the list, and touch Save. 1. Touch Tools > Language Guide > Words and Phrases. 2. Touch Language, select the From and To languages, and touch Back. 3. Select a category, and search for a phrase. 4. Touch Search to spell the word or phrase, if necessary. Touch a phrase to view the translation. 5. Touch to hear the translation. Words and Phrases Bilingual Dictionaries The Garmin Language Guide provides five bilingual dictionaries. 1. Touch Tools > Language Guide. 2. Touch Bilingual Dictionaries. 3. Touch a translation option. If necessary, touch To English. 4. Search for the word, and touch it. 5. Touch to hear the translation. Bilingual Tips Language Guide Words and Phrases Tips The Garmin Language Guide puts data from Oxford's multilingual resources and five bilingual dictionaries in the palm of your hand. To purchase an accessory, go to http://buy.garmin.com, or contact your Garmin dealer. · Use Search for keyword in phrases to find all of the phrases that contain a specific word. · Touch an underlined word to use a different word. · Touch More Variations to change words in the phrase or to get a different translation. · Touch Search to spell the word or the beginning of the word. · Touch Legend to view information on abbreviations, labels, and pronunciation symbols for the selected language. All Dictionary, Word and Phrase content is © Oxford University Press. Voice files are © Scansoft. Pocket Oxford Spanish Dictionary © Oxford University Press 2005. Pocket Oxford Italian Dictionary © Oxford University Press 2004. Oxford Portuguese Minidictionary © Oxford University Press 2002. Multilingual Wordbank © Oxford University Press 2001. Multilingual Phrasebank © Oxford University Press 2001. Pocket Oxford-Hachette French zmo 600 Series Owner's Manual 30 Using the Tools Dictionary © Oxford University Press and Hachette Livre 2005. Pocket Oxford-Duden German Dictionary © Oxford University Press and Bibliographisches Institut & F.A. Brockhaus 2003. 6. Enter a value, and touch Done to covert the unit. 7. Touch Clear to enter another value. Offers Calculator Update Conversion Rates 1. Touch Tools > Calculator. 2. Enter the first number of your calculation. 3. Touch an operator (÷, ×, -, or +). 4. Enter the second number of your calculation. 5. Touch =. 6. Touch C to perform a new calculation. 1. Touch Tools > Unit Converter. 2. Touch Conversion, select a unit to convert, and touch OK. 3. Touch the unit of measure that you want to change from. 4. Select a unit of measure, and touch OK. Repeat if necessary. 5. Touch a blank rectangle. The zmo allows you to update the currency conversion rates manually so that you are always using the most-current rates. 1. Touch Tools > Unit Converter > Conversion > Currency > OK > Update. 2. Touch the rate you want to update. 3. Touch to erase the current rate. Enter a new rate, and touch Done. 4. Touch Save to finish. In North America, if your zmo package includes an FM TMC traffic receiver, you will receive advertisements and coupons. The advertisements and coupons are stored so that you can access them when convenient. 1. Touch Tools > Offers. 2. Touch an advertisement and a location, if necessary. 3. Touch to view the coupon. CauTion: Do not attempt to write down the coupon codes while driving. Unit Converter Touch restore to use the original rate. zmo 600 Series Owner's Manual 31 Customizing the zmo Customizing the zmo 1. Touch Tools > Settings. 2. Touch the setting you want to change. Changing the System Settings Touch Tools > Settings > System. gPS Simulator--enable the simulator to turn off the GPS mode and simulate navigation. This also saves battery power. usage Mode--to optimize routes, specify your navigation method: automobile, Motorcycle, Pedestrian, Scooter. See page 9. units--change units of measure to Kilometers or Miles. Keyboard Layout--select a preference for your keyboard layout: about--display the software version number, the unit ID number, and the audio version number for your zmo. You need this information when you update the system software or purchase additional maps. restore--restore the original system settings. 3. Touch the button below the setting name to change it. Changing the Navigation Settings Touch Tools > Settings > navigation. route Preference--select a preference for calculating your route: · Faster Time--to calculate routes that are faster to drive but can be longer in distance. · Shorter Distance--to calculate routes that are shorter in distance but can take more time to drive. · off road--to calculate point-to-point routes (without roads). zmo 600 Series Owner's Manual noTe: Some menus and settings change based on your usage mode. Look for a usage mode icon next to the setting. Not all settings are available for all usage modes. · QWerTY--a layout similar to a computer keyboard · aBCDe--an alphabetical layout · Large Mode--a layout that allows you to select from a range of six letters at a time.* [You're reading an excerpt. Click here to read official GARMIN](http://yourpdfguides.com/dref/2360007) [ZUMO 660 user guide](http://yourpdfguides.com/dref/2360007)

 *32 Customizing the zmo avoidances--select the road types that you want to avoid or that you would prefer to take on your routes. restore--restore the original navigation settings. recalculation Mode--select how your zmo recalculates a route if you deviate from the route. Brightness--adjust the backlight brightness level. Reducing the backlight brightness increases your battery life. Touchscreen--follow on-screen instructions to calibrate the touchscreen. restore--restore the original display settings. Setting the Languages Touch Tools > Settings > Language. Voice--change the language for voice prompts. Text--change all on-screen text to the selected language.*

*Changing the text language does not change the language of user-entered data or map data, such as street names. Keyboard--select the keyboard for your language. You can also change the keyboard language mode from any keyboard by touching the Lang. button. restore--restore the original languages. Adjusting the Display Settings Updating the Time Settings Touch Tools > Settings > Time. Time Format--select a 12-hour, 24-hour, or UTC time format. Current Time--select automatic to update the time automatically. When automatic is not selected, you can adjust the time in 15minute increments. restore--restore the original time settings.*

*Touch Tools > Settings > Display. Color Mode--select Daytime for a light background, nighttime for a dark background, or auto to automatically switch between the two. Screen Shot--enable screen shot mode. Touch , or when on a map page, to take a screen shot. The picture bitmap file is saved in the garmin\Screenshot folder on the zmo drive.*

*zmo 600 Series Owner's Manual 33 Customizing the zmo Changing the Map Settings Touch Tools > Settings > Map. Map Detail--adjust the amount of detail shown on the map. Showing more detail may cause the map to redraw slower. Map View--select a map perspective. · Track up--display the map in two dimensions (2D) with your direction of travel at the top.*

*· north up--display the map in 2D with North at the top. · 3D--display the map in three dimensions (3D) in Track Up. Vehicle--touch Change to change the icon used to display your position on the map. Touch the icon you want to use, and then touch oK. Download additional vehicle icons at*

*www.garmingarage.com. Trip Log--show or hide the log of your travels. To clear your trip log, touch Tools > My Data > Clear Trip Log. 34 Map info--view the maps loaded on your zmo and their versions.*

*Touch a map to enable (check mark) or disable (no check mark) that map. restore--restore the original map settings. Viewing FM TMC Traffic Subscription Information noTe: You can only access the traffic settings if your zmo is connected to external power and an FM TMC traffic receiver. Adding Security Touch Tools > Settings > Security. garmin Lock--turn on Garmin LockTM to lock your zmo. Enter a 4-digit PIN, and set a security location. For more information, see page 37. Safe Mode--turn safe mode on or off. When your vehicle is moving, safe mode disables all functions that require significant operator attention and could become a distraction while driving. restore--restore the original security settings.*

*Restoring the security settings does not clear your Garmin Lock PIN or security location. Touch Tools > Settings > Traffic. The traffic settings vary based on the location you selected as your locale in the initial setup. Enable Traffic--turn on and off traffic. Current--select which provider to use.*

*Select auto to use the best provider for the area, or select a specific provider to use. Find More--search for additional TMC traffic providers. If you are in a new area, touch Yes to clear the provider table. Subscriptions--view your FM traffic subscriptions and expiration dates (these are listed on the main traffic settings page for North American devices). zmo 600 Series Owner's Manual Customizing the zmo add (or Subscriptions > add)--add a new subscription to a traffic service.*

*Go to www.garmin.com/fmtraffic to purchase a subscription. The traffic subscription code cannot be reused. You must obtain a new code each time you renew your service. If you own multiple FM traffic receivers, you must obtain a new code for each receiver. remove--select the device you want to delete from the zmo memory, and touch Yes. Bluetooth--enable and disable the Bluetooth component. The Bluetooth icon appears on the Menu page if the Bluetooth component is enabled. To prevent a device from automatically connecting, select Disabled.*

*Friendly name--enter a friendly name that identifies your zmo on devices with Bluetooth technology. Touch Done. restore--restore the original Bluetooth settings. This does not clear the pairing information. Changing the Proximity Points Settings You must have proximity points (such as custom POIs, a safety camera database, or a TourGuide® file) loaded to adjust the proximity point settings. See pages 3839. Touch Tools > Settings > Proximity Points. Proximity alerts--touch Change to turn the alerts on or off when you approach custom POIs or safety cameras. Tourguide--set how you want the audio for TourGuide to be activated. Select auto Play to hear the complete tour as programmed, Prompted to show the speaker icon on the map when tour information is available during your route, or off.*

*restore--restore the original proximity points settings. Changing Bluetooth Technology Settings Touch Tools > Settings > Bluetooth. Phone or audio--select add > oK to pair with a device that has Bluetooth wireless technology. To listen to high-quality audio wirelessly, connect to a Bluetooth headset. See pages 20- 22.*

*Select Change to pair and connect with a different device. The zmo PIN code (or passkey) is 1234. Drop--select the device you want to disconnect, and touch Yes. zmo 600 Series Owner's Manual 3 1. Touch Tools > Settings.*

*2. Touch Restore. 3. Touch Yes. Restoring All Settings Clearing User Data CauTion: This deletes all user-entered information. 1. Hold your finger on the lowerright corner of the zmo screen while turning on the zmo. 2. Keep your finger pressed until the message appears. 3.*

*Touch Yes to clear all user data. All original settings are restored. Any items that you have saved are erased. Appendix Appendix Ways to Charge Your zmo · · · · · Use the automotive power cable. Use motorcycle mount Use the USB cable. Use an optional AC adapter cable. Use an optional battery charger. Locking Your zmo Garmin Lock is a theft-deterrent system that locks your zmo. Each time you turn on the zmo, enter the PIN or drive to the security location. 1.*

*Touch Tools > Settings > Security. 2. Touch the button below Garmin Lock. 3. Enter a 4digit PIN, and drive to a security location.*

*nüMaps GuaranteeTM To receive one free map update (if available), register your zmo at http://my.garmin.com within 60 days of acquiring satellites and driving with your zmo.*

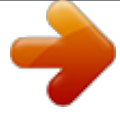

 *You are not eligible for the free map update if you register by phone or wait longer than 60 days after the first time you drive with your zmo. Resetting the zmo If the zmo stops functioning, turn off the zmo, and then turn it back on.*

*If this does not help, press and hold for 8 seconds. Turn on the zmo again. The zmo should operate normally. What is a Security Location? Additional Maps Select a location you return to often, such as your home, for your security location. If the zmo has satellite signals and you are at the security location, you do not need to enter the PIN. noTe: If you forget your PIN and your security location, you must send your zmo to Garmin to get it unlocked. You must also send a valid product registration or proof of purchase. You can purchase additional maps for your zmo. To see a list of maps that are compatible with your zmo, go to your zmo product page on the Garmin Web site (www.garmin.*

*com), and click the Maps tab. Calibrating the Screen If the touchscreen is not responding properly, calibrate the touchscreen. 1. Touch Tools > Settings > Display. 2. Under Touchscreen, touch Calibrate. 3. Follow the onscreen instructions. zmo 600 Series Owner's Manual 3 Appendix 1. Go to www. garmin.com/products /webupdater, and download WebUpdater to your computer. 2. Connect the zmo to your computer using the miniUSB cable. 3. Run WebUpdater, and follow the on screen instructions. Updating the Software Safety Cameras After confirming that you want to perform an update, WebUpdater automatically downloads the update and installs it on your zmo. Safety camera information is available in some locations. Check http://my.garmin .*

*com for availability. For these locations, the zmo includes the locations of hundreds of safety cameras. Your zmo alerts you when you are approaching a safety camera and can warn you if you are driving too fast. The data is updated at least weekly, so you always have access to the most up-to-date information. You can purchase a new region or extend an existing subscription at any time. Each region that you purchase has a specific expiration date. CauTion: Garmin is not responsible for the accuracy of, or the consequences of using, a custom POI or safety camera database. Custom Points of Interest Use the POI Loader to load custom points of interest (POIs) onto your zmo. POI databases are available from various companies on the Internet. Some custom databases contain alert information for points, such as safety cameras and school zones.*

*Go to www.garmin.com/extras, and click Poi Loader to install the POI Loader onto your computer. For more information, refer to the POI Loader Help file. Press F1 to view the Help file. To view your Custom POIs, touch Where To? > extras > Custom Pois. To change the proximity alert settings, touch Tools > Settings > Proximity Points > Proximity alerts. Extras and Optional Accessories For more information about optional accessories, go to http://buy.garmin.com, www.*

*garmin.com/extras, or contact your Garmin dealer. 3 zmo 600 Series Owner's Manual Appendix To delete the Custom POIs from your zmo, connect your zmo to your computer. Open the garmin\poi folder in the zmo drive or the memory card drive. Delete the file entitled poi.*

*gpi. Garmin Travel Guide TourGuide Much like a paper travel guide, the Garmin Travel Guide provides detailed information about places, such as restaurants and hotels. To purchase an accessory, go to http://buy .garmin.com, or contact your Garmin dealer.*

*To use the Travel Guide, insert the memory card into your zmo. Touch Where To? > extras. Touch the name of your Travel Guide to view it. Replacing the Battery in the zmo If you need to replace the battery in the zmo, use a Garmin lithium-ion battery 010-11143-00. Purchase a replacement battery at http://buy.garmin.com. Contact your local waste disposal department for information about properly disposing of the battery. The TourGuide allows your zmo to play third-party, GPS-guided audio tours. These audio tours can take you on a route while playing interesting facts about historical sites along the way.*

*For more information, go to www.garmin.com/extras, and click Poi Loader. To view your TourGuide files, touch Where To? > extras > Custom Pois. To change the TourGuide settings, touch Tools > Settings > Proximity Points > Tourguide. Battery Information Charging Your zmo · · · · Your zmo contains a user-replaceable, lithium-ion battery. To maximize the lifetime of the battery, do not leave your zmo in direct sunlight, and avoid prolonged exposure to excessive heat. The battery icon in the corner of the Menu page indicates the status of the zmo battery. To increase the accuracy of the battery gauge, fully discharge the battery and fully charge it. Do not unplug the zmo until it is totally charged.*

*Use the automotive power cable. Use motorcycle mount Use the optional USB cable. Use an optional AC adapter cable. noTe: the battery does not charge in the motorcycle mount while the zmo is turned off. Maximizing the Battery Life · Turn down the backlight (Tools > Settings > Display > Brightness). · Disable Bluetooth, see page 20. 3 zmo 600 Series Owner's Manual Appendix · Do not leave your zmo in direct sunlight. Avoid prolonged exposure to excessive heat. About GPS Satellite Signals Your zmo must acquire GPS (Global Positioning System) satellite signals to navigate. If you are indoors, near tall*

*buildings or trees, or in a parking garage, your zmo cannot acquire satellites.*

*Go outside to an area free from tall obstructions to use your zmo. Mounting on Your Dashboard Changing the Fuse CauTion: When replacing the fuse, do not lose any of the small pieces, and ensure they are put back in the proper place. Use the enclosed mounting disk to mount your unit to the dashboard and comply with certain state regulations. CauTion: The permanent mounting adhesive is extremely difficult to remove after it is installed. 1. Clean and dry the dashboard where you are placing the disk. 2. Remove the backing from the adhesive on the bottom of the disk. 3. Place the disk on the dashboard.*

*4. Remove the clear plastic cover from the top of the disk. 5. Place the suction cup mount on top of the disk. Flip the lever down (toward the disk). If your unit does not charge in your vehicle, you may need to replace the fuse located at the tip of the automotive adapter. 1. Unscrew the black, round end piece, and remove it. 2. Remove the fuse (glass and silver cylinder), and replace with a 3A fastblow fuse.*

*End 3. Ensure that the silver tip piece is placed in the black end Silver tip piece. Screw on the black Fuse end piece. When your zmo has acquired satellite signals, the signal strength bars on the Menu page are green . When it loses satellite signals, the bars turn red or clear .*

*For more information about GPS, go to www.garmin.com/aboutGPS. 40 zmo 600 Series Owner's Manual Appendix Removing the zmo and Mounts Caring for Your zmo To remove the zmo from the cradle on both the suction cup and motorcycle mounts, press the button on the side of the cradle, and tilt the zmo forward.*

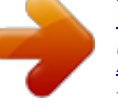

## *Place the weather cap on the motorcycle mount cradle.*

*To remove the cradle from the suction cup mount, turn the cradle to the right or the left. Apply pressure until the socket on the cradle releases the ball on the mount. noTe: Reconnecting the cradle to the suction cup mount requires significant force. Press the ball end firmly into the socket. Your zmo contains sensitive electronic components that can be permanently damaged if exposed to excessive shock or vibration outside normal motorcycle or automobile use. To minimize the risk of damage to your zmo, avoid dropping your unit and operating it in extreme high-shock and high-vibration environments. Cleaning the Touchscreen Clean the touchscreen with a soft, clean, lint-free cloth. Use water, isopropyl alcohol, or eyeglass cleaner, if needed. Apply the liquid to the cloth, and then gently wipe the touchscreen. Protecting Your zmo Cleaning the Casing To remove the suction cup mount from the windshield, flip the lever toward you.*

*Pull the tab on the suction cup toward you. The zmo is constructed of high-quality materials and does not require user maintenance other than cleaning. Clean the outer casing (not the touchscreen) using a cloth dampened with a mild detergent solution, and then wipe dry. Avoid chemical cleaners and solvents that can damage plastic components. · Do not store the zmo where prolonged exposure to extreme temperatures can occur, because it can cause permanent damage. · Though a PDA stylus can be used to operate the touchscreen, never attempt this while operating a vehicle. Never use a hard or sharp object to operate the touchscreen, or damage may result. zmo 600 Series Owner's Manual 41 Appendix Avoiding Theft · To avoid theft, remove the unit and mount from sight when not in use. Remove the residue on the windshield left by the suction cup. · Do not keep your unit in the glove compartment. · Register your product at http://my.garmin.com. · Use the Garmin Lock feature. See page 37.*

*Software License Agreement BY USING THE zmo, YOU AGREE TO BE BOUND BY THE TERMS AND CONDITIONS OF THE FOLLOWING SOFTWARE LICENSE AGREEMENT. PLEASE READ THIS AGREEMENT CAREFULLY. Garmin grants you a limited license to use the software embedded in this device (the "Software") in binary executable form in the normal operation of the product. Title, ownership rights, and intellectual property rights in and to the Software remain in Garmin. You acknowledge that the Software is the property of Garmin and is protected under the United States of America copyright laws and international copyright treaties.*

*You further acknowledge that the structure, organization, and code of the Software are valuable trade secrets of Garmin and that the Software in source code form remains a valuable trade secret of Garmin. You agree not to decompile, disassemble, modify, reverse assemble, reverse engineer, or reduce to human readable form the Software or any part thereof or create any derivative works based on the Software. You agree not to export or re-export the Software to any country in violation of the export control laws of the United States of America. Declaration of Conformity Hereby, Garmin declares that this zmo product is in compliance with the essential requirements and other relevant provisions of Directive 1999/5/EC. To view the full Declaration of Conformity, see the Garmin Web site for your Garmin product: www .garmin.com. 42 zmo 600 Series Owner's Manual Appendix Physical size (W × H × D): 136 × 83.4 × 24 mm (5.35 × 3.*

*28 × 0.94 in.) Weight: 270 g (6.17 oz.) Display: 4.3 in. diagonal, 480 × 272 pixels; WQVGA TFT landscape display with white backlight and touchscreen Case: Waterproof to IPx7 operating Temperature range: from -4°F to 140°F (from -20°C to 60°C) Charging Temperature range: from 32°F to 113°F (from 0°C to 45°C) Data storage: Internal memory and optional removable memory card. Data stored indefinitely. Computer interface: USB mass storage, plugand-play Headphone jack: Standard 3.5 mm Charge time: Approximately 4 hours zmo 600 Series Owner's Manual Specifications Power input: DC vehicle*

*power using the included automotive power cable and cradle or motorcycle mount, or AC power using an optional accessory usage: 10 W max. Battery life: 3 to 7 hours depending on usage and settings Battery type: Removable lithium-ion battery gPS receiver: High-sensitivity acquisition times\*: Warm: <1 sec. Cold: <38 sec. Factory Reset: <45 sec. \*Average acquisition times for a stationary receiver with a clear view of the sky. 43 Appendix Troubleshooting Problem/Question My zmo never gets satellite signals.*

*The suction cup does not stay on my windshield. My zmo does not charge in my vehicle. How do I clear all my user data? The zmo is locked up/frozen. The touchscreen is not responding to my touches properly. Solution/Answer Take your zmo out of parking garages and away from tall buildings and trees. Remain stationary for several minutes. Clean the suction cup and windshield with rubbing alcohol. Dry with a clean, dry cloth. Mount the suction cup as described on page 6. Check the fuse in the automotive power cable. Ensure the vehicle is turned on and is supplying power to the power outlet. Your zmo can only charge between 32°F and 113°F (0°C and 45°C). @@Keep your finger pressed until the message appears. Touch Yes to clear all user data. @@@@Turn on the zmo again.*

*The zmo should operate normally. Turn off the zmo. @@Hold until the calibration screen appears. Follow onscreen instructions. My battery gauge does Allow the unit to fully discharge, and then fully charge it (without interrupting the charge cycle). not seem accurate. My phone will not connect to the zmo. Touch Tools > Settings > Bluetooth. Verify that the Bluetooth field is set to Enabled. Ensure your phone is turned on and is less than 33 feet (about 10 meters) away from your zmo.*

*Go to www.garmin.com/bluetooth for more help. 44 zmo 600 Series Owner's Manual Appendix Problem/Question How do I know my zmo is in USB mass storage mode? Solution/Answer When your zmo is in USB mass storage mode, a picture of a zmo connected to a computer is shown. Also, you should see two new removable disk drives listed in My Computer.*

*1. Unplug the USB cable from your computer. My computer never 2. Turn the zmo off. senses that the zmo is 3.*

*Plug the USB cable into your computer and your zmo. The zmo automatically turns on and goes into USB mass storage connected. mode. I cannot see any new If you have several network drives mapped on your computer, Windows may have trouble assigning drive letters to your zmo removable drives in my drives. See the operating system Help file to learn how to map/assign drive letters. list of drives. I cannot get traffic information. How can I find restaurants near the hotel I will be staying at in the future? Verify that you are in a coverage area.*

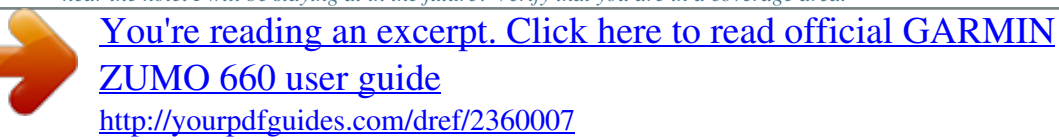